# Writing Sample – LB Benton

Creation of Cost Analysis Reports for a Selected Group of Maintenance Work Orders Using SAP's Preventative Maintenance Software

Client required a set of twenty plus Business Process Procedures prepared for training and on-going operations. The form and format was as shown. The following is a sample of pages from the document.

Company information has been removed.

2015 lbbenton@gmail.com

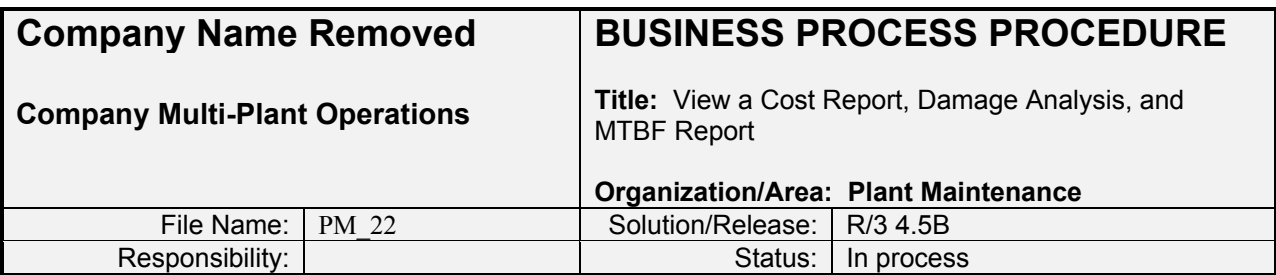

## *Change History*

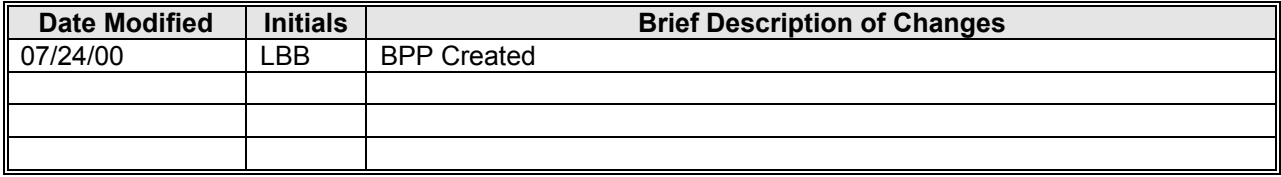

#### *Overview:*

A variety of reports and analyses are available as standard reports from within the SAP system. These reports are developed from the data collected during processing of work orders and notifications. Information collected as the orders are worked and completed is used by SAP to generate these reports. This procedure describes how to create and view three reports: (1) Cost Report, (2) Damage Analysis, and (3) Mean Time Between Failure (MTBF) Reports.

### Resources/Audience:

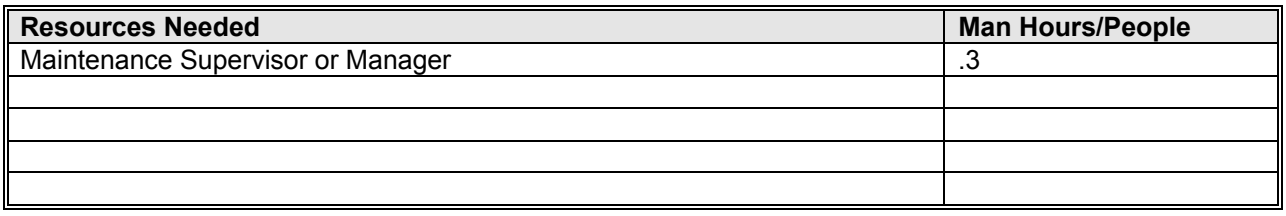

### *Business Process Trigger:*

When maintenance management information is required, these reports are available.

#### *Assumptions:*

Data for these management reports is gathered by the SAP system from the notifications and work orders. The validity of these reports depends on the completeness and accuracy of the data entered on the orders.

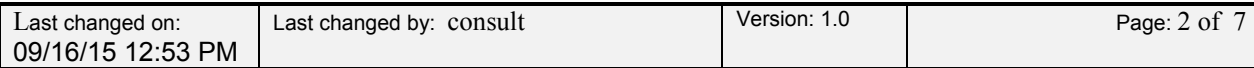

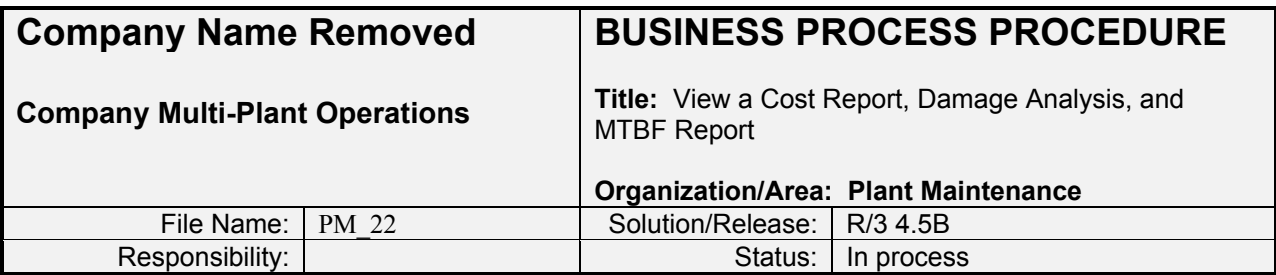

# *Procedure Steps: View Cost Reports*

1.1. Access transaction:

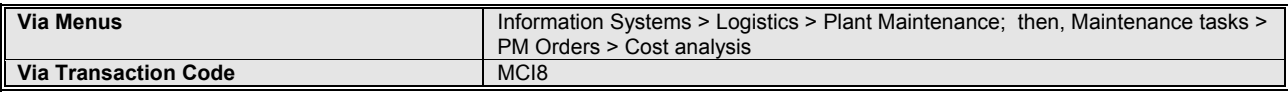

Using the above menu path or transaction code, access the initial search criteria screen. A copy of this screen is shown below.

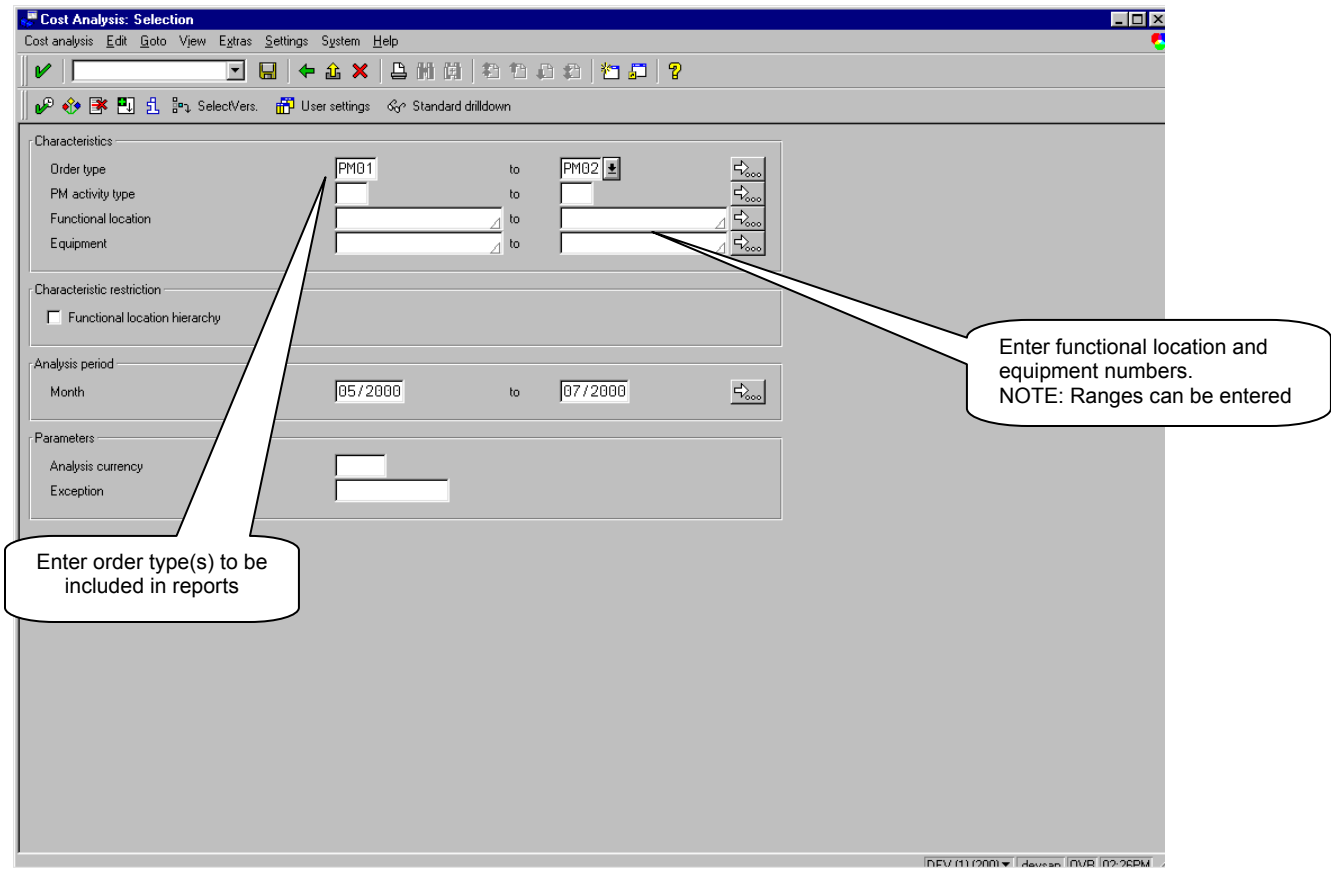

On this screen enter the parameters for the cost information you are interested in. Use the table below to complete the information on this screen.

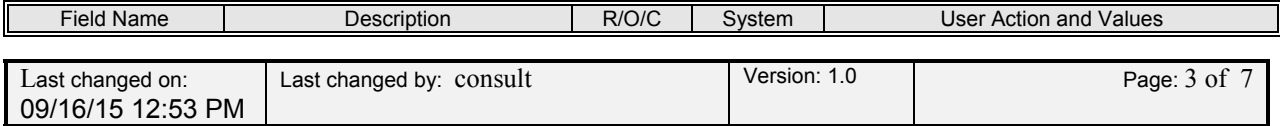

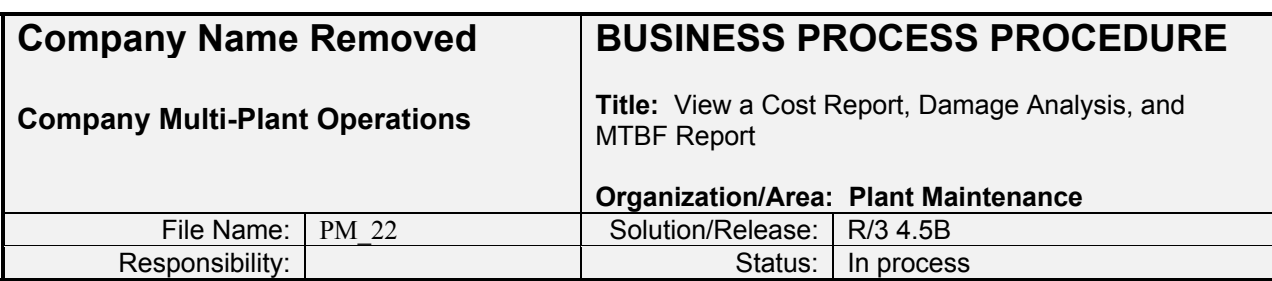

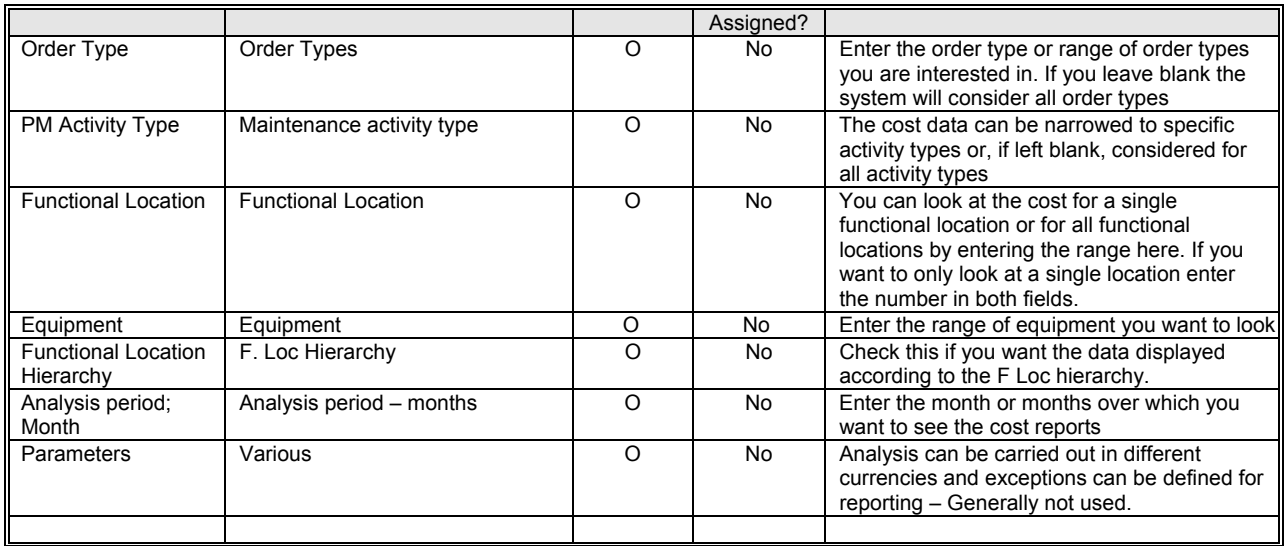

Once you have set the analysis parameters, press the 'execute' button on the upper button bar. The initial cost report screen will then come up. A copy of this screen is shown below.

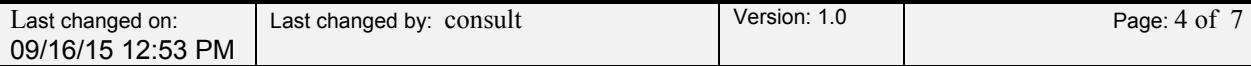

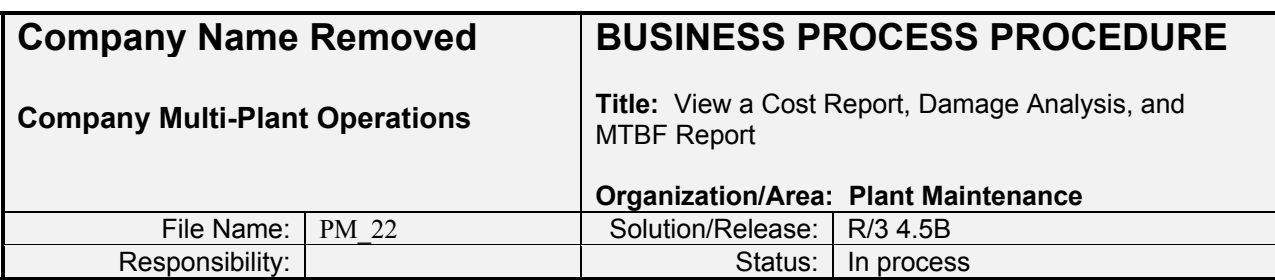

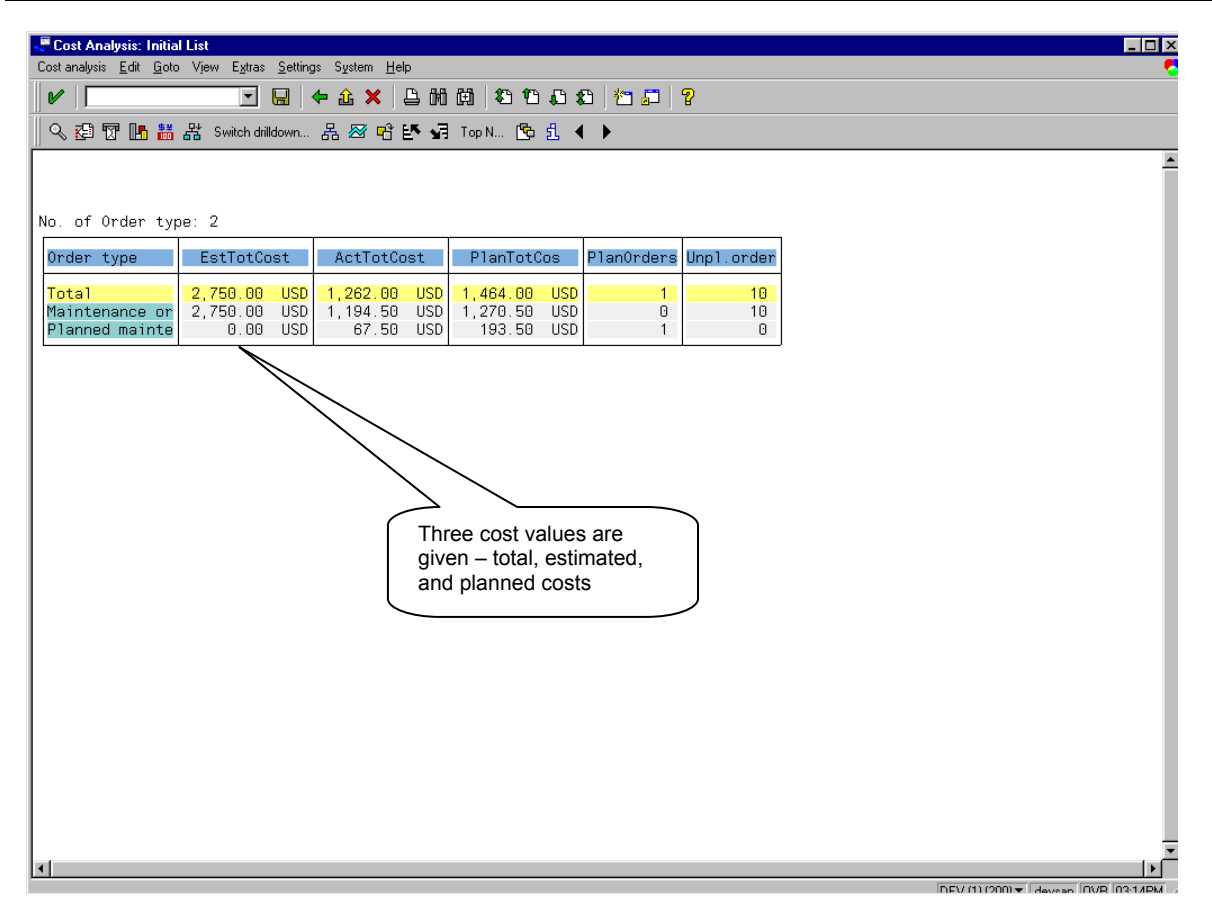

This screen indicates that of the orders analyzed, the total costs that were estimated were \$2,750, the planned costs (not the same as estimated costs) were \$1,464, and the actual costs were \$1,262. By double clicking on a figure, a drill down is possible. Clicking on the \$2,750 figure produces the following breakdown as shown in a dialog box. This is shown in the screen print below.

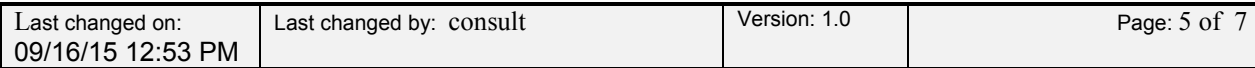

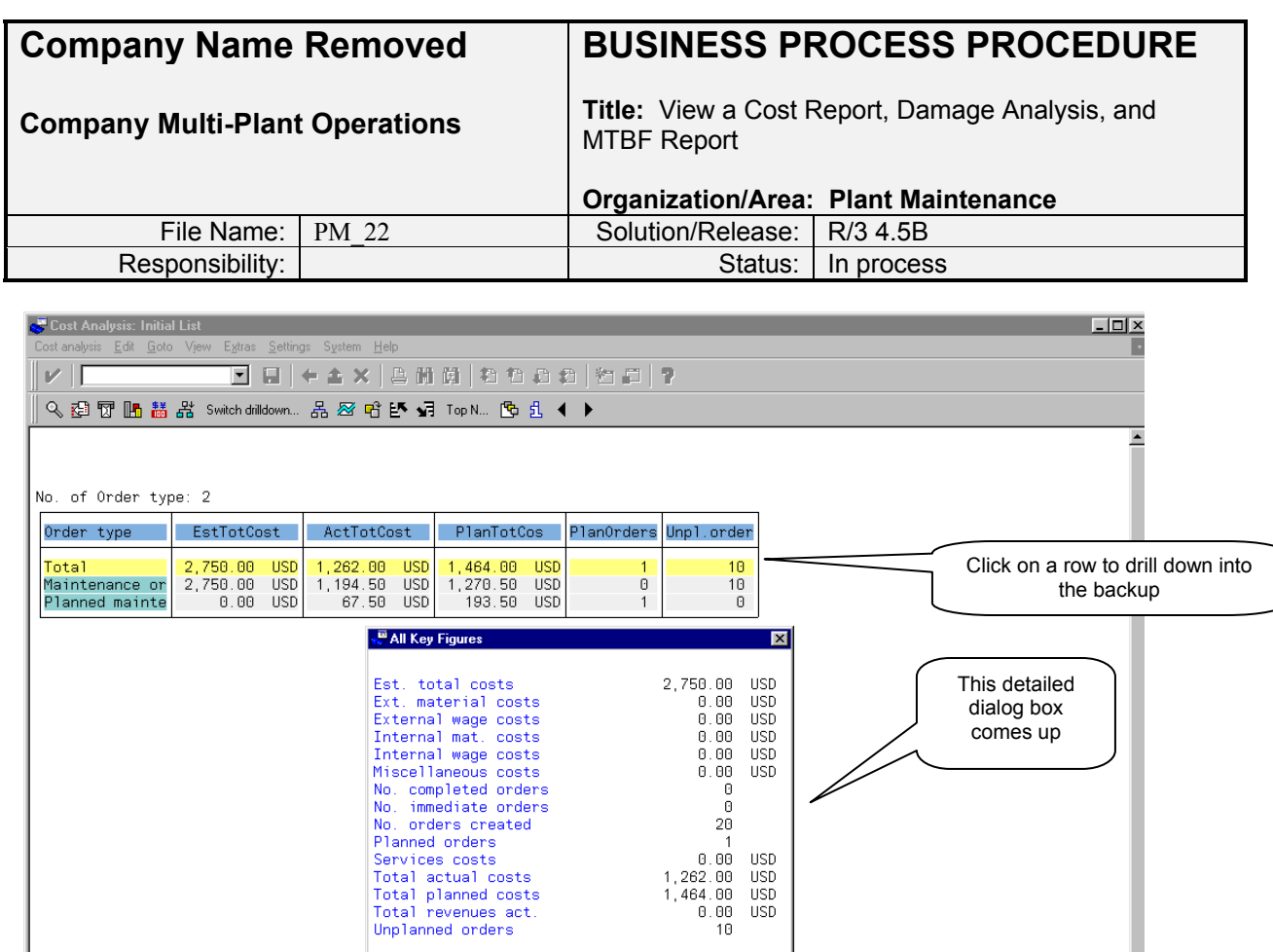

 $\begin{array}{c} 0 \\ 20 \\ 1 \\ 0.00 \\ 1,262.00 \\ 1,464.00 \\ 0.00 \\ 10 \end{array}$ 

USD<br>USD<br>USD<br>USD

FĚ

INEV (1) (2001 - Havean INVR IN-19PM

In addition, by clicking on a row, additional drill down is possible. Clicking on the row 'Maintenance Orders' brings up the following screen.

 $\nu$ binos

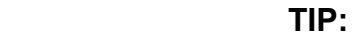

**NOTE: The next accounting level for costs is called up by clicking on one of the rows** 

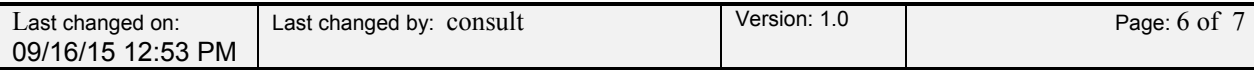

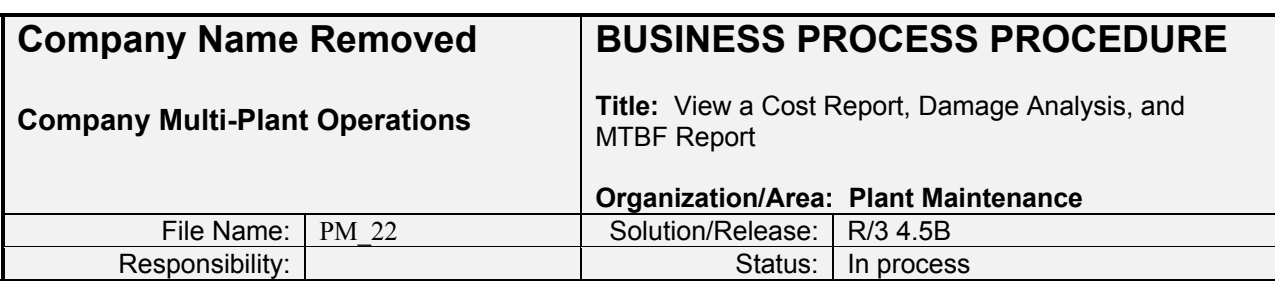

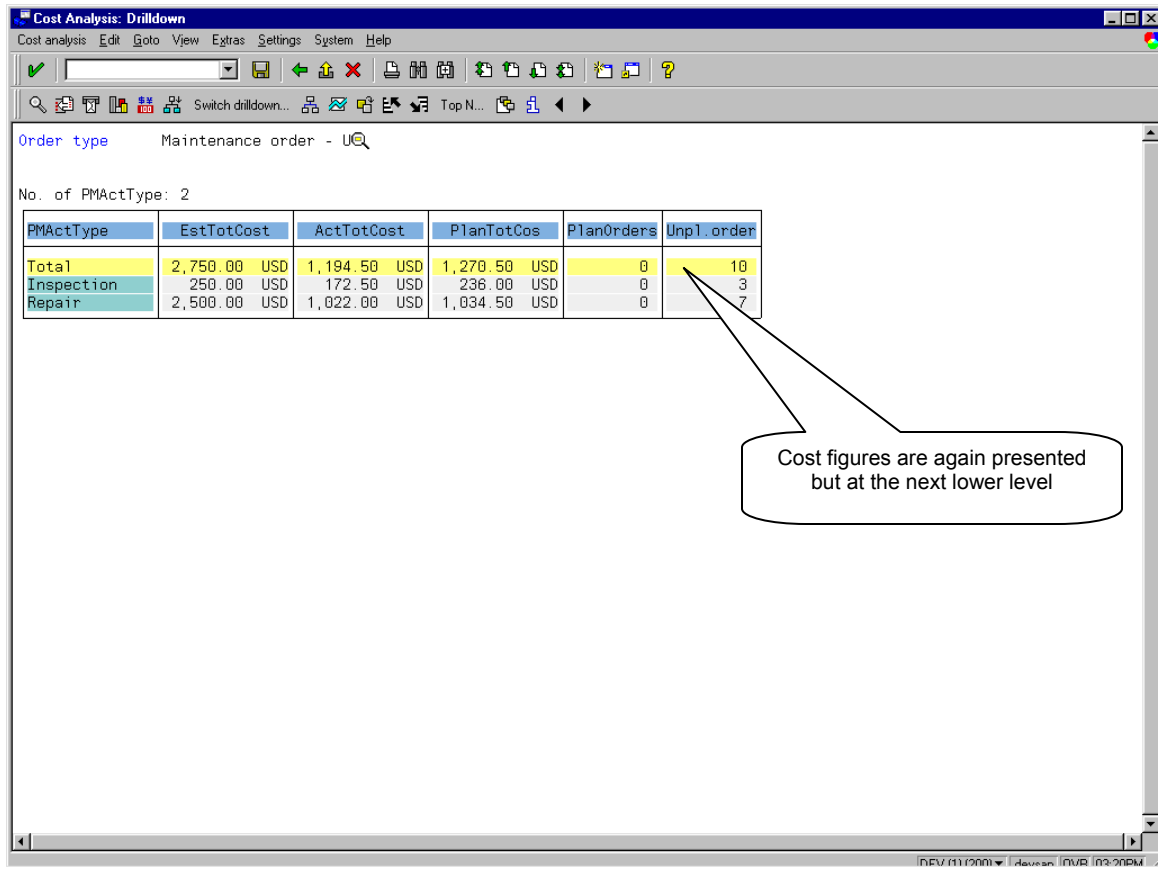

This shows the breakdown between 'inspection' and 'repair' maintenance activity types. Drill down can continue for a number of levels. The screen below shows that the final drill down has been reached. Note that the titles of the various levels of analysis are shown in the upper part of the screen. Use the green 'return' arrow to 'step' back through the drill down to reach any desired level that is available.

Variations on this report can be developed by accessing the key figures selection dialog box. From any of the cost reporting screens press the

> Note: The remainder of this procedure has been redacted due to proprietary internal company data. These six pages are presented to provide a sample of written procedures using the form and format of the client

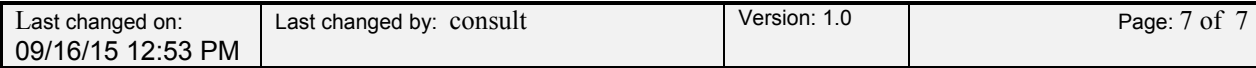